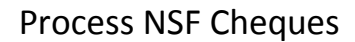

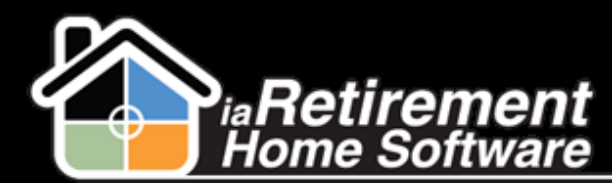

## How to Process NSF Cheques

## **Description**

Use this function to process NSF cheques for a Resident.

The system will:

- **Create a Resident invoice reversing the original Resident transaction amount**
- **谷** Calculate the NSF fee
- **Create appropriate journal entries (if GL processing is enabled)**

## **Step by Step**

- **1** Navigate to the Resident's Profile
- 2 In the baby words at the top of the page, click on **Resident Transactions**
- 3 Select the **NSF Transaction**

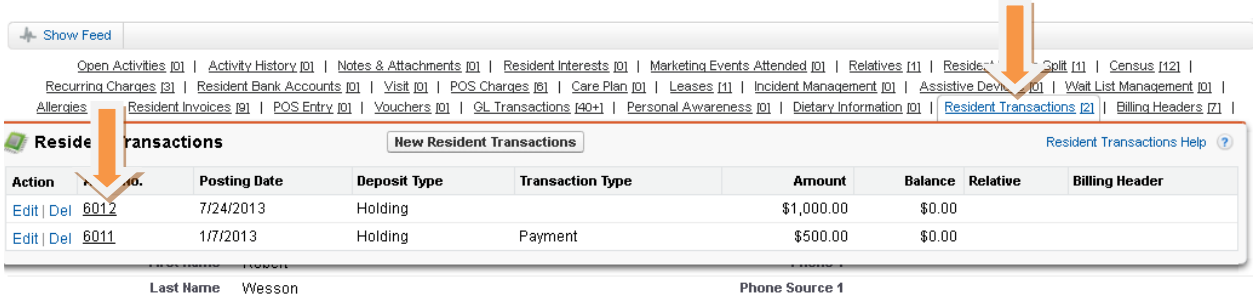

4 Click the **Process NSF** button

- 5 Enter the **Posting Date** for the NSF Transaction. If left blank, the original Resident Transaction Posting Date will be used.
- 6 Check off the **Process NSF** checkbox
- 7 Click **Save**

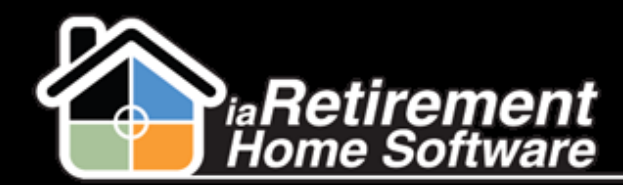

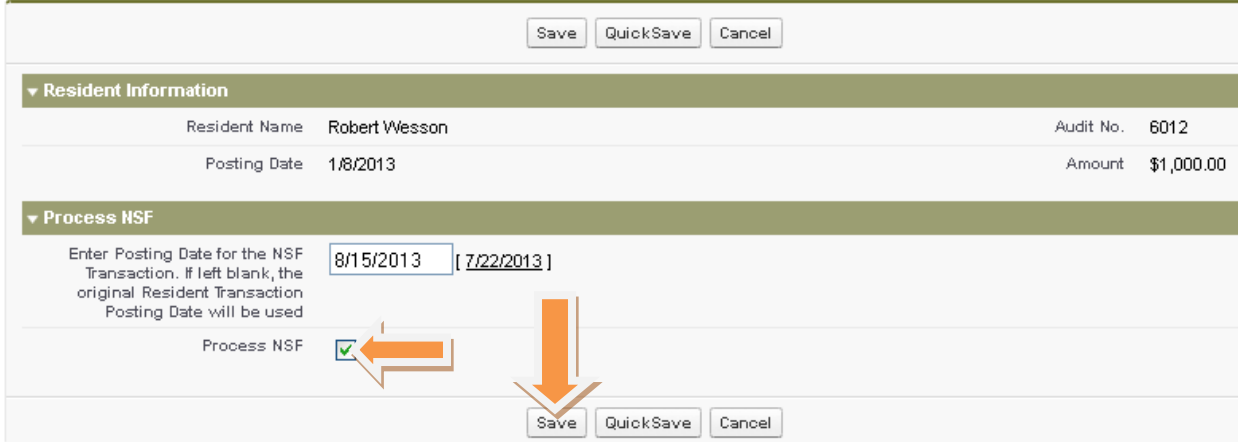